## ACCEDER A AULES

- 1. Abre un navegador (Firefox, Chrome, Safari, Edge...)
- 2. Busca en tu buscador (google, bing...) 'AULES' o escribe lo siguiente en la barra de direcciones <https://portal.edu.gva.es/aules/>
- 3. Haz clic en el sabor correspondiente: ESO o Bachillerato

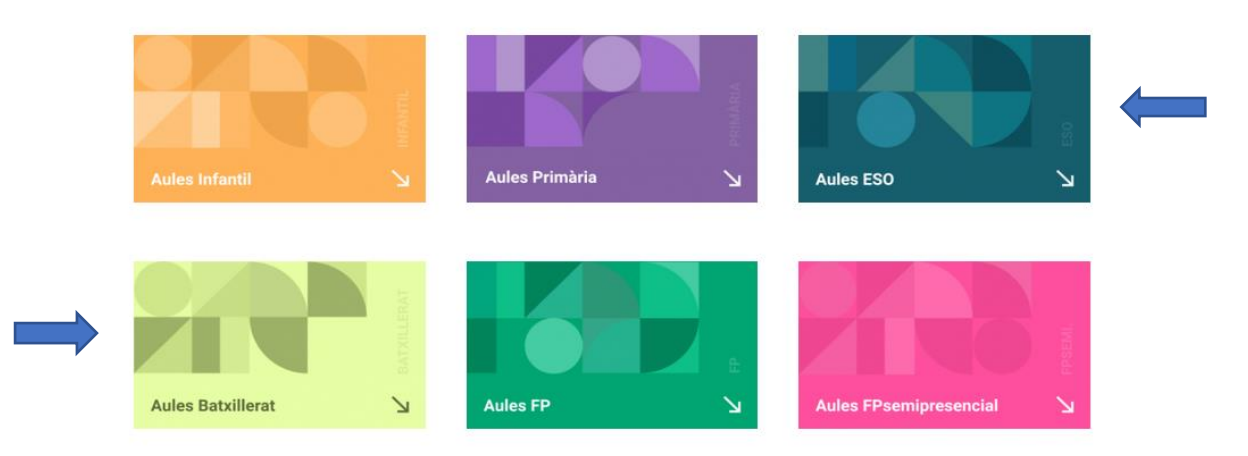

- 4. Si accedes a AULES > ESO, haz clic en 'ALICANTE'.
- 5. En la pantalla de login introduce tu usuario (NIA) y contraseña (Tres primeras letras del apellido en minúsculas y fecha de nacimiento: xxxddmmaa). El NIA puede consultarse en cualquier boletín de notas o en webfamilia. Si no los encuentras, pídeselo a tu tutor/a.

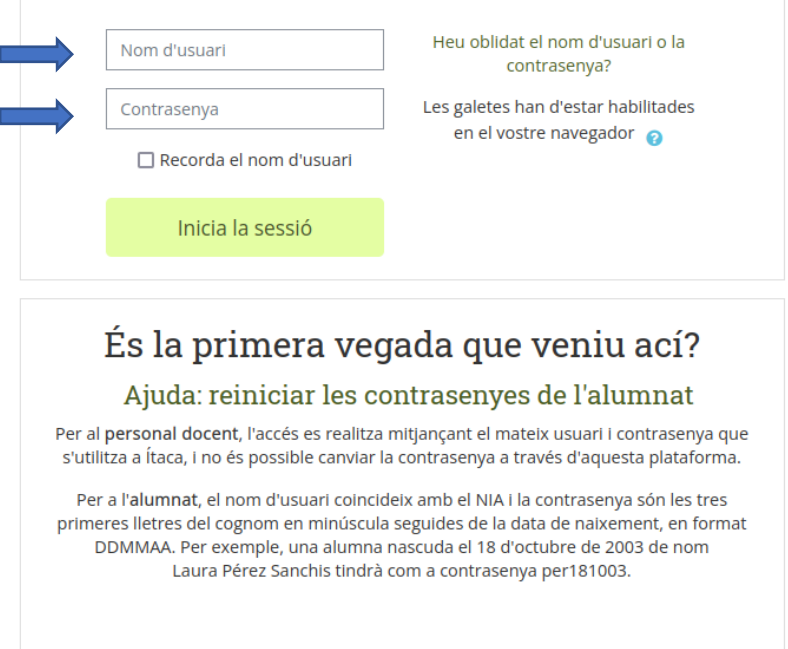

6. Una vez dentro de AULES, aparecerán todos los cursos en los que estés matriculad@. Sólo tienes que hacer clic sobre el que te interese en ese momento.